## Eagle and girl

https://mixroliki.net/video/QXFcXp8Iclc/crie-esta-incr%C3%ADvel-manipula%C3%A7%C3%A3o-com-photoshopcc/

- 1. Open de afbeelding met panorama
- 2. Ontgrendel de laag
- 3. Met lasso ruim rond de man een selectie maken
- 4. Bewerken--- vullen met behoud van inhoud
- 5. Open de afbeelding met het meisje
- 6. Bewerken---transformeren---horz.omdraaien
- 7. Met snelle selectietool , V bij monster van alle lagen nemen, het meisje uitselecteren. Verbeter in snelmaskermodus met zwart en wit penseel
- 8. Zet op die laag een laagmasker en uw meisje is uitgeknipt
- 9. Zet het op de rots zoals hier

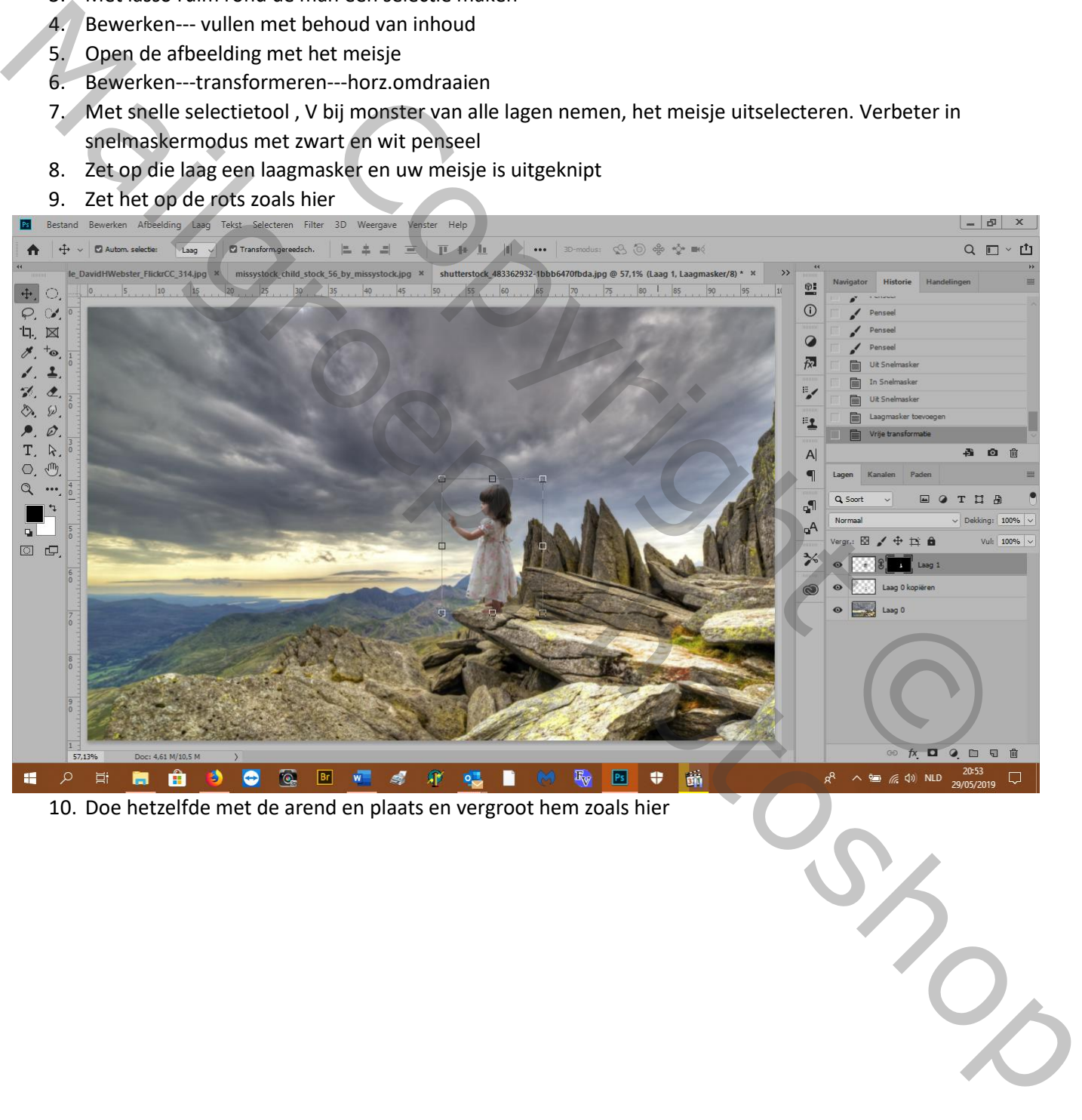

10. Doe hetzelfde met de arend en plaats en vergroot hem zoals hier

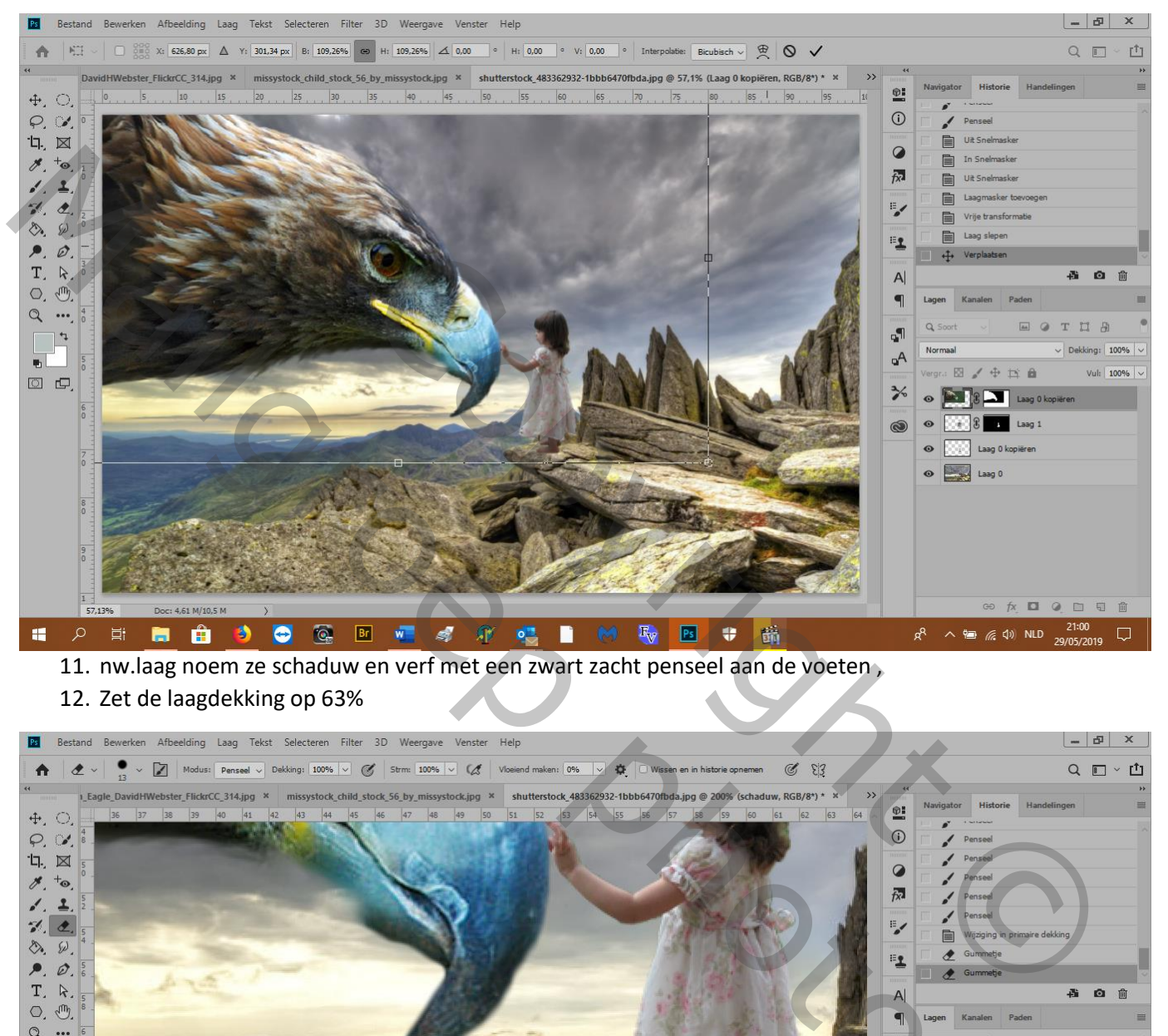

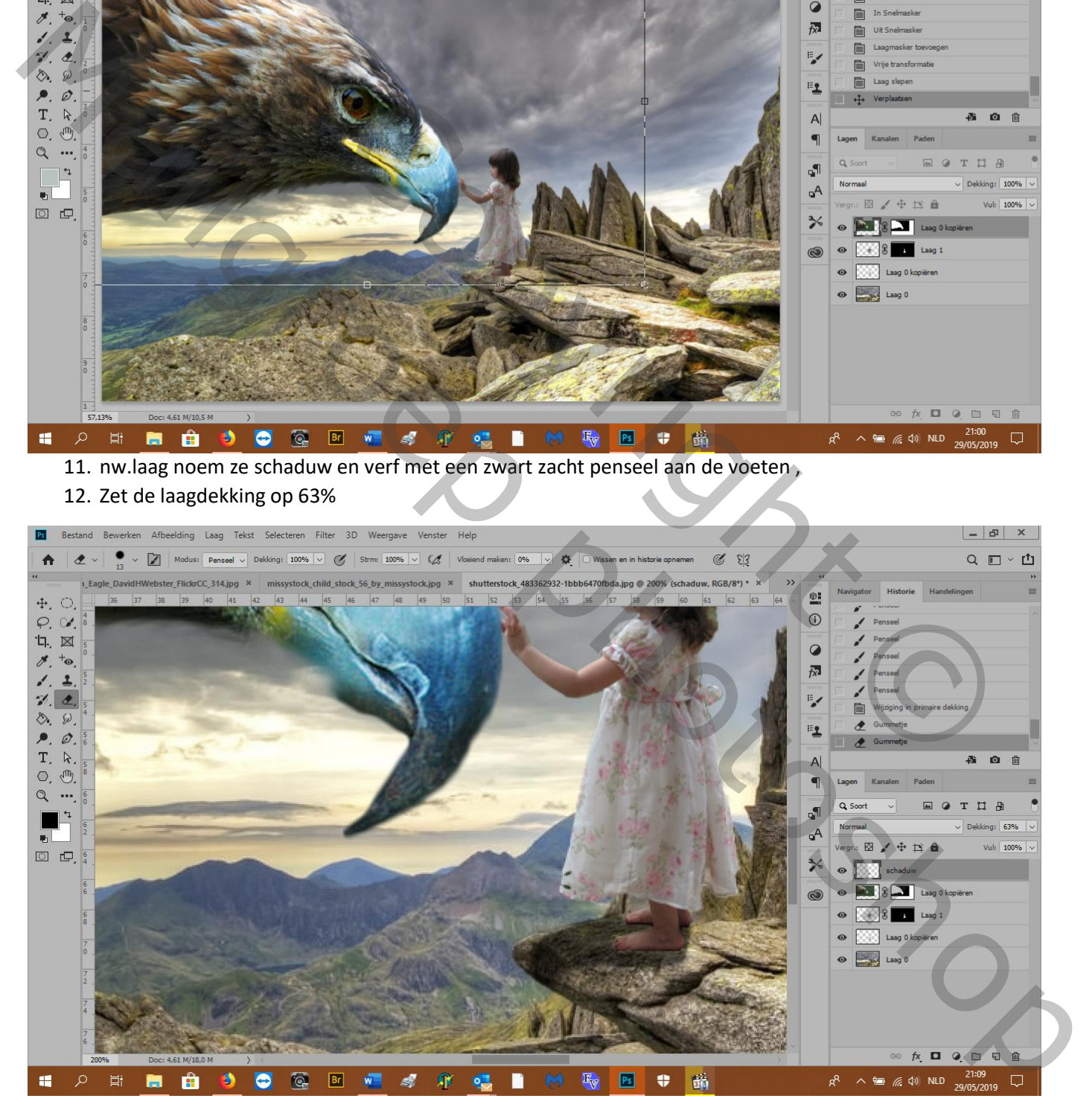

13. Aanpassingslaag---niveaus---grijze schuiver op 0,72

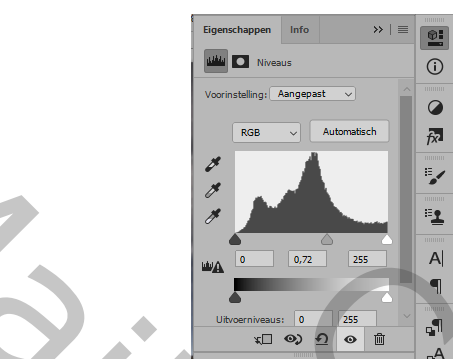

14. Ga op het masker van de laag niveaus staan en met een zacht zwart penseel ga je over het meisje en de bovenkant en snavel van de arend om meer licht te hebben

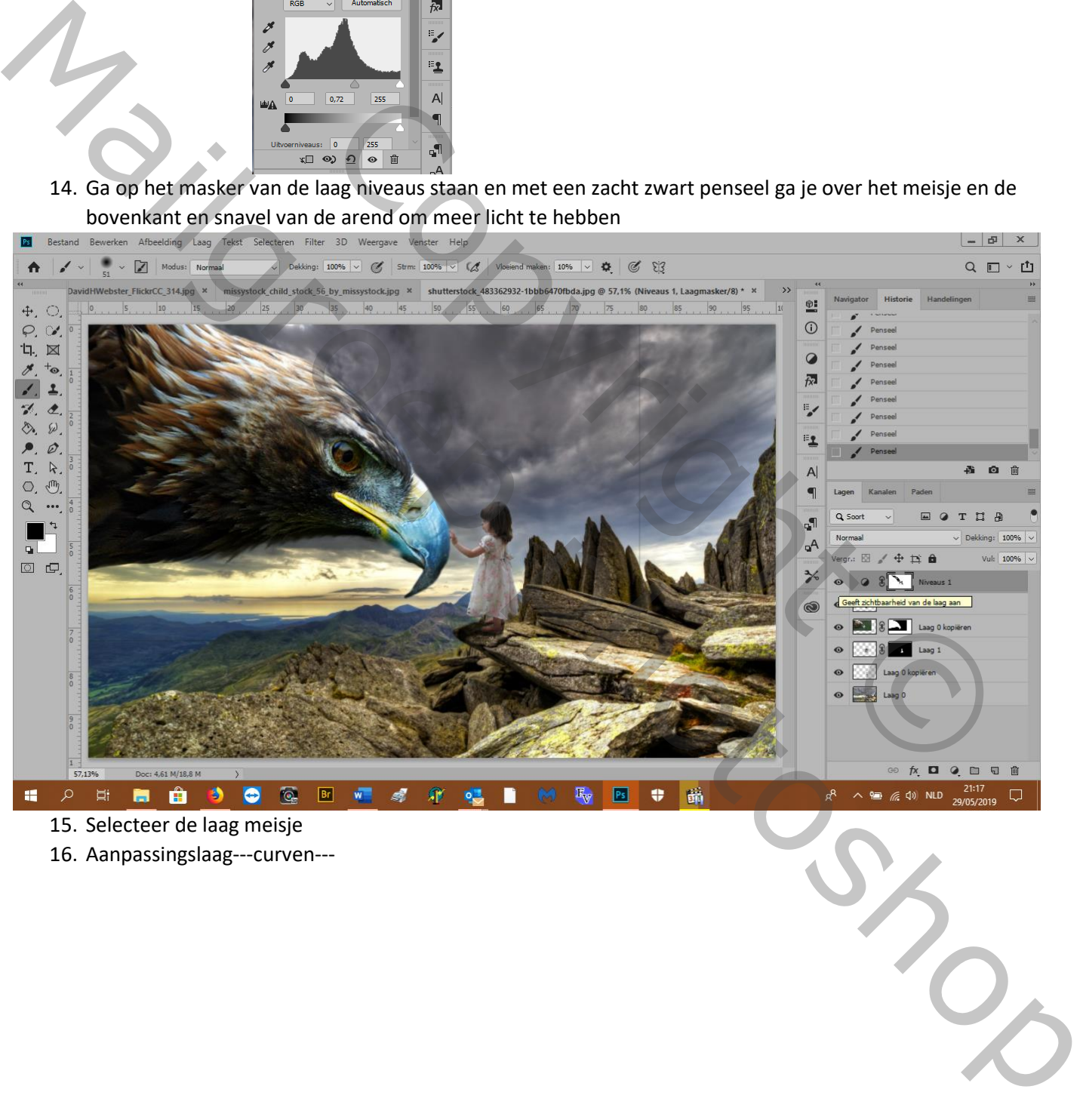

16. Aanpassingslaag---curven---

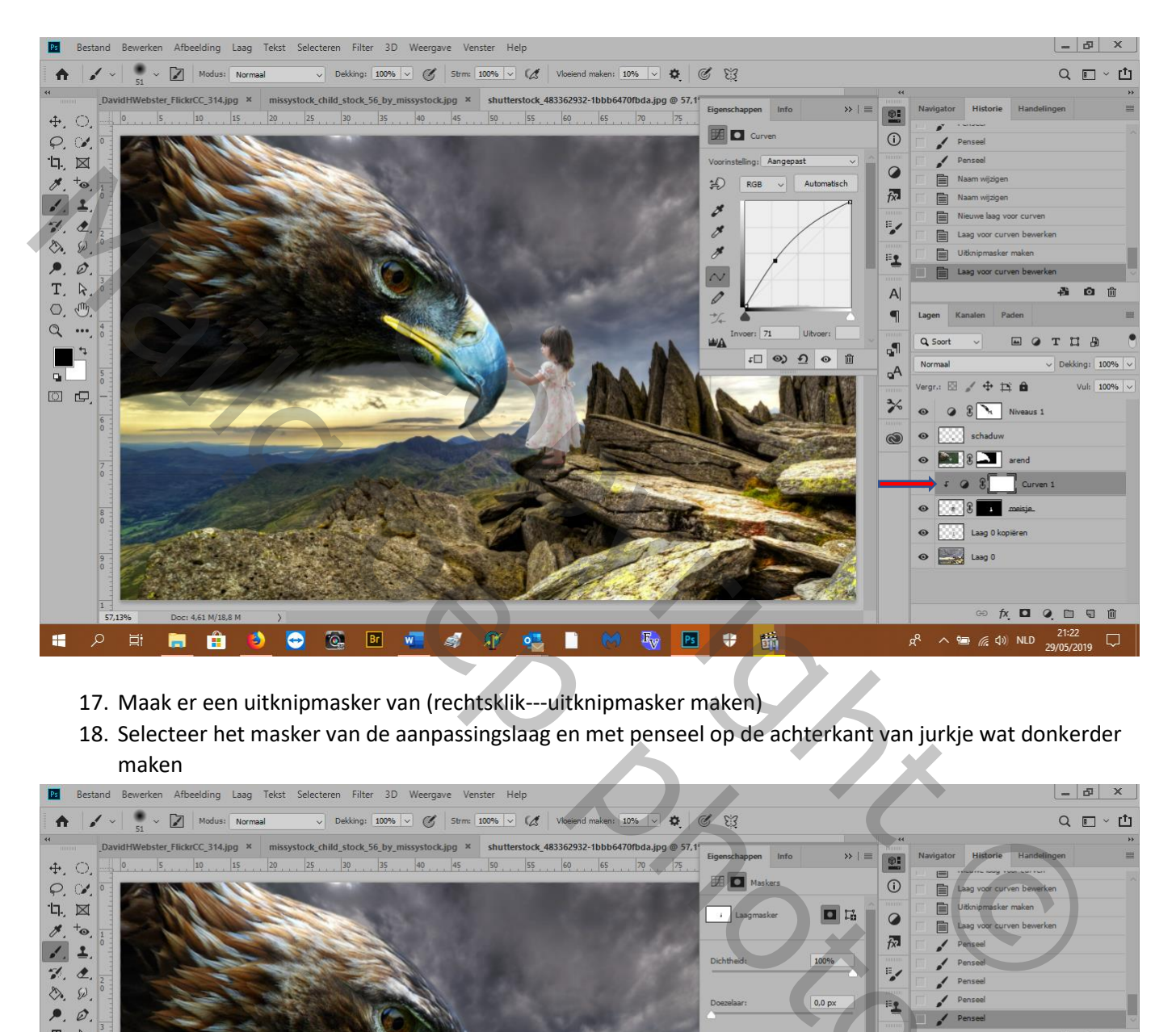

- 17. Maak er een uitknipmasker van (rechtsklik---uitknipmasker maken)
- 18. Selecteer het masker van de aanpassingslaag en met penseel op de achterkant van jurkje wat donkerder maken

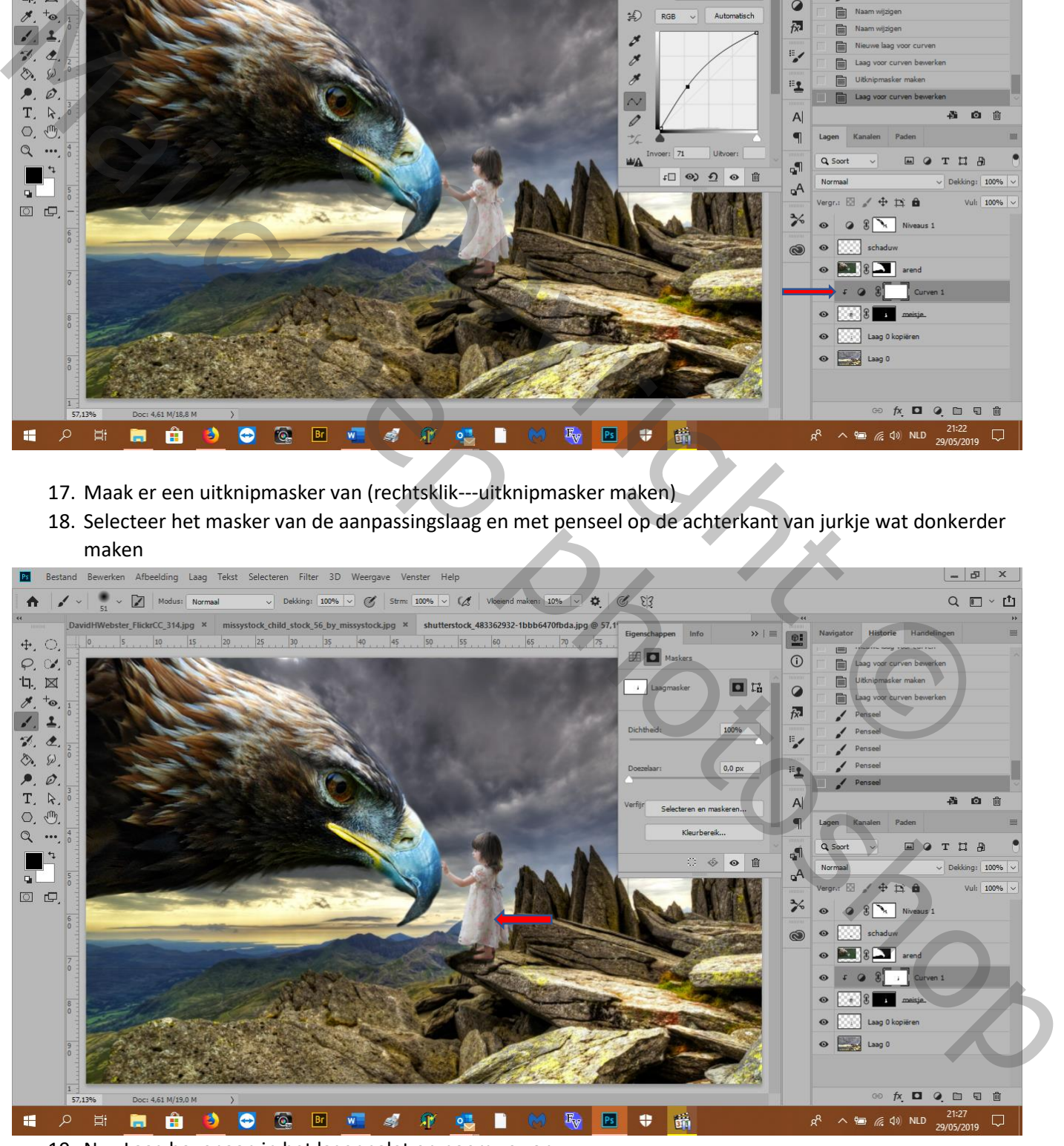

19. Nw. Laag bovenaan in het lagenpalet en noem ze zon

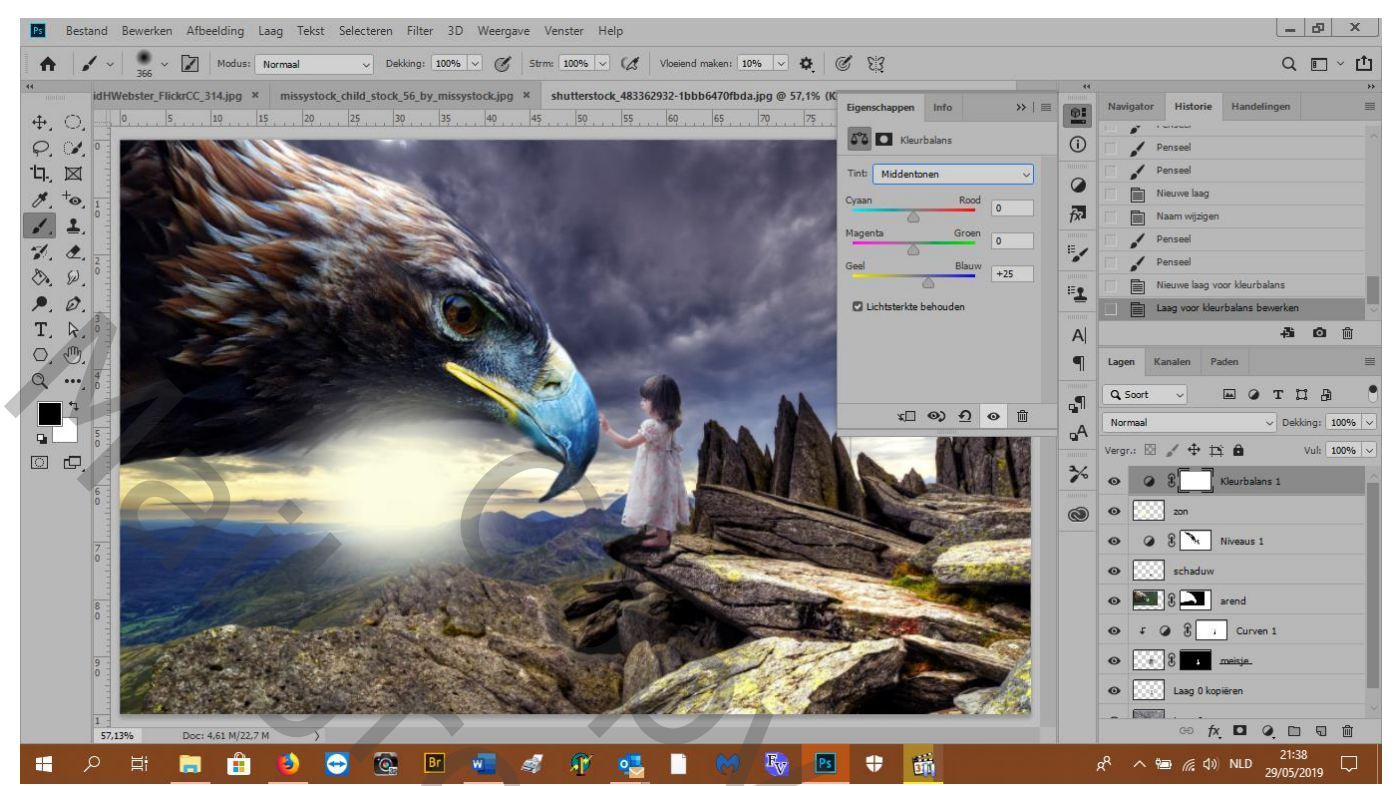

- 20. Voorgrondkleur: met pipet klik je in de gele lucht en neem je penseel en maak de zon
- 21. Aanpassingslaag---kleurbalans---middentonen, 0, 0, +25
- 22. Aanpassingslaag---kleurbalans---middentonen, 0, 0, +25 hogelichten, +22, 0, -16 schaduwen,

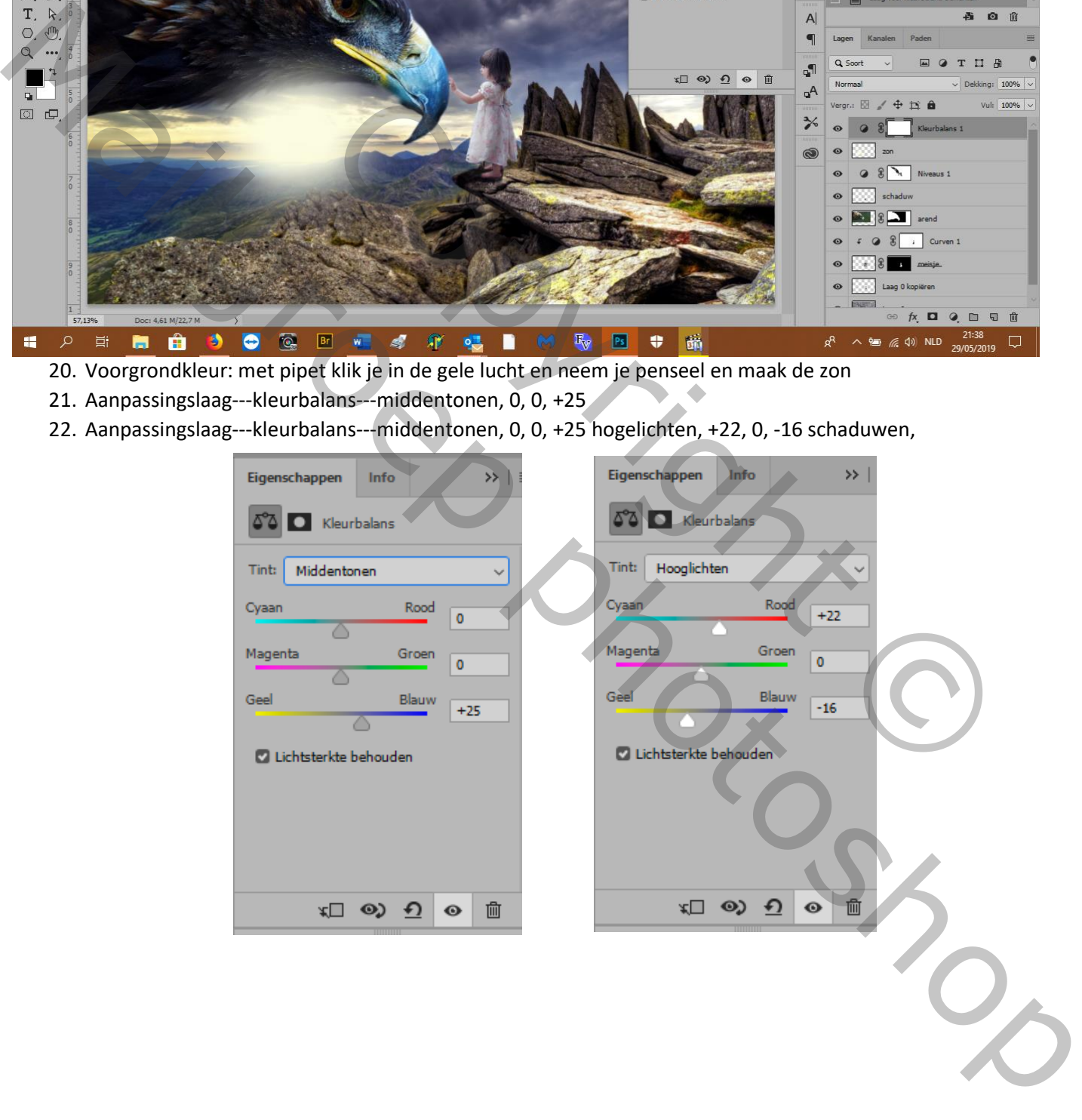

- 23. Aanpassingslaag---kleur opzoeken---candlellight---
- 24. Zet de laagdekking op 10%
- 25. Nw. Laag bovenaan in lagenpalet, laagmodus op verdelen zetten, noem ze wolken
- 26. Voorgrondkleur: met pipet in blauwe lucht klikken en op de paarse lucht blauwe strepen maken
- 27. Voorgrondkleur: met pipet in rose kleedje klikken en op kleedje rechts lichter maken
- 28. Voorgrondkleur: met pipet in gele lucht klikken en de lucht lichter maken (fff7c8) en op de stenen ook

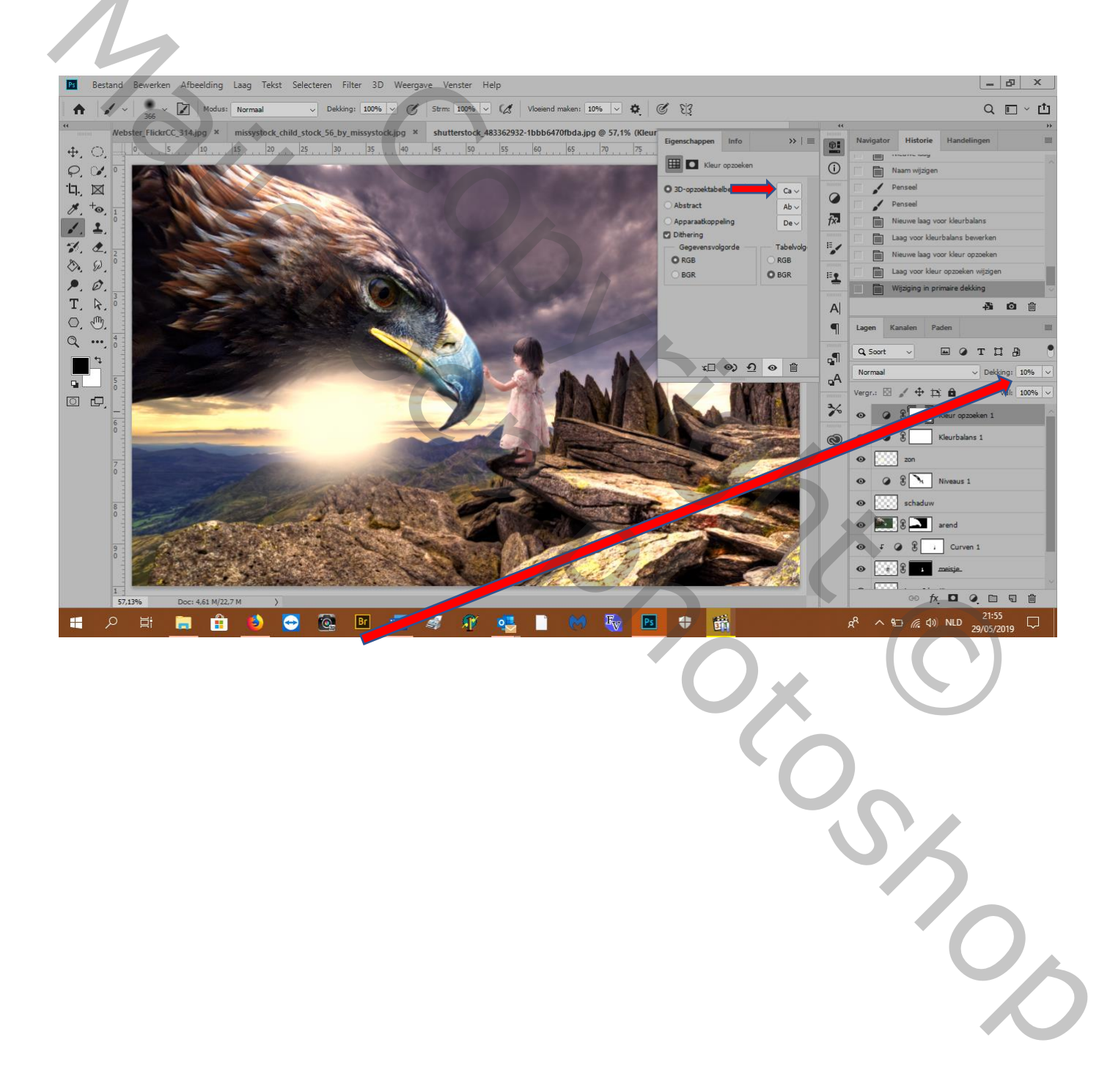

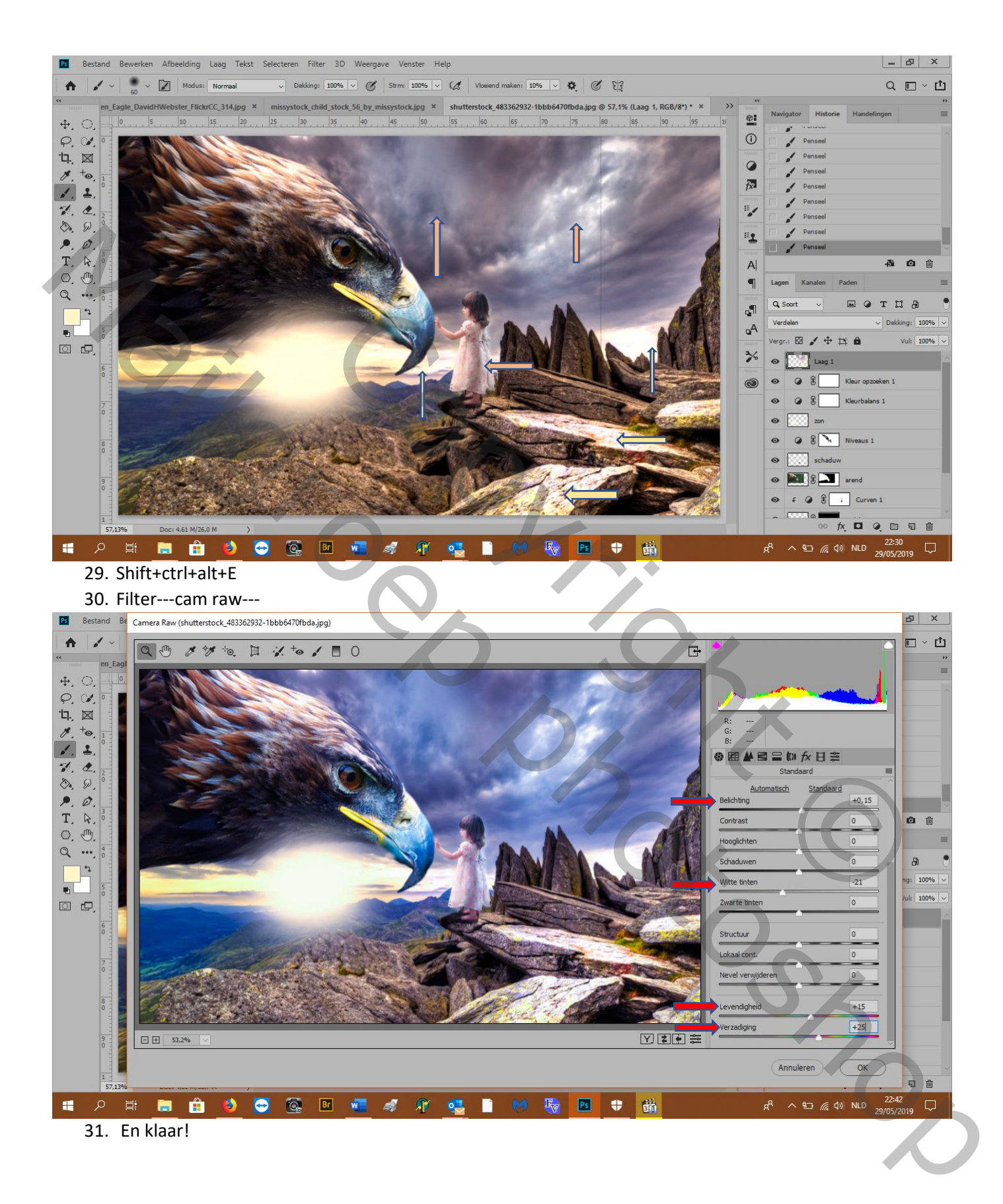

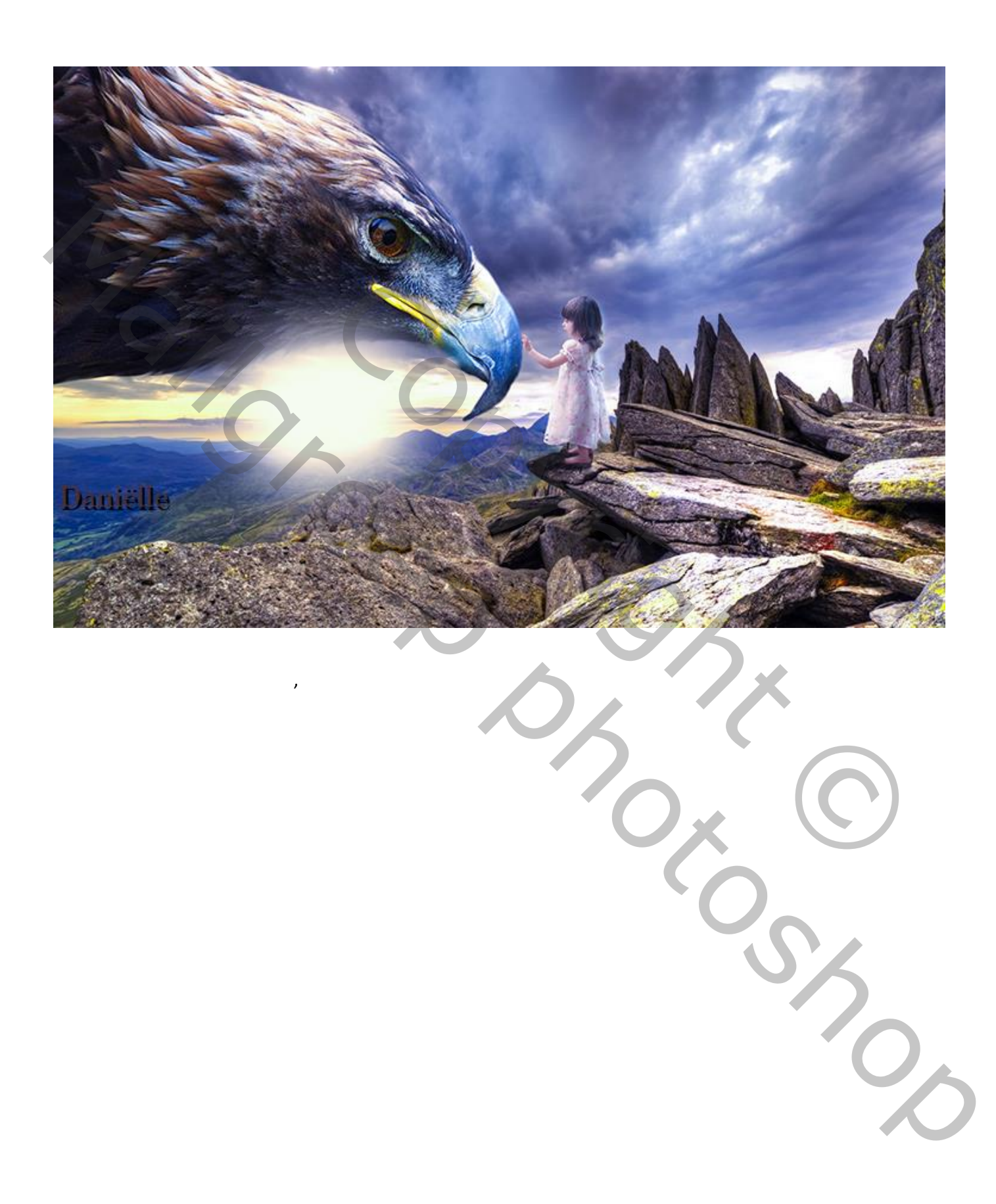